# **QUICK NOTES**

### *What's in this document?*

- How do I select Multiple passes at once?
- What are Multi-Pass Functions?
- How do I Adjust Spacing between passes?
- How do I combine "edge to edge" passes to sew together?

## *How do I select multiple passes at once?*

Multiple passes are selected by holding down the *S key* on your keyboard and using your *left mouse button to click* on the appropriate pass. The pass will become highlighted when it is selected. You must be in PASSES mode (not PATTERNS mode) to be able to select the passes.

The picture on the right shows the top, middle and bottom pass highlighted. These are the passes that are selected and will be affected by the **Multi Pass Tools.**

The order of selection is important as passes you wish to Merge will combine with the first selected pass and "sew" in the order you selected them. If you accidently deselect (remove the highlight from) the pass you want first, you will need to start the selection process over again to insure it is first! NOTE: If the selection is complex, you can always

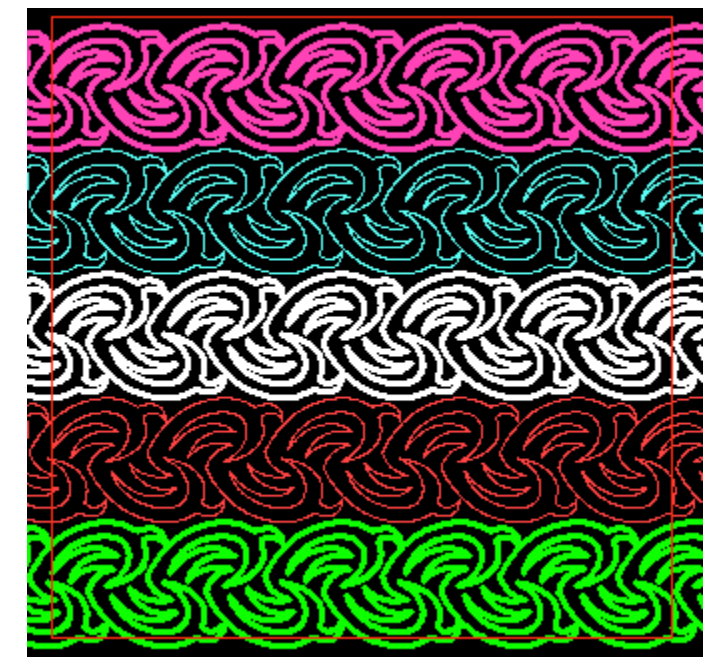

change the order later on **the Jumps tab** in the **Pass Editor.**

Sometimes passes overlap in complex ways and holding down the *S key* does not select the correct pass despite where you move your mouse. **It is not necessary to keep the** *S key* **depressed during the entire selection process – only when clicking with your mouse button.** If the first time you hold down the *S key*, the proper pass is not selected (denoted by the yellow bounding box frame), release and hold the *S key* again. The "next" pass that is in the area where your mouse pointer is will be selected**. It is important not to release the S key until you click and select the desired pass or you will have to repeat the process.**

If you have selected the wrong pass, or change your mind about which passes you want to affect, you can always deselect the pass by holding down the *S key* and clicking the highlighted pass.

*What are Multi Pass Tools and how do I use them?*

Multi Pass Tools are a set of functions accessible from a right-click pop-up menu. It only appears when multiple passes are selected.

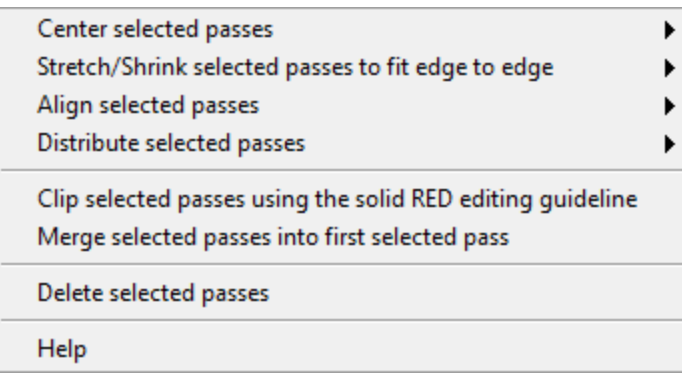

#### **It is important to remember that you can always split the merged pass apart into individual passes if you later decide you no longer need them merged.**

The Multi-Pass Functions tools will let you:

- Merge multiple passes into a single pass. Use this option when (for example):
	- o *You have too many passes and grouping either temporarily or permanently makes sense.*
	- o *You need to adjust many passes as a unit or in the exact same manner.*
	- o *You wish to combine passes to sew together as a single pattern.*
	- o *You need to repeat the passes as a unit across a quilt. It is quite often much faster, and more accurate to combine and repeat passes than to move them individually. This is especially true when the relationship between the units in the passes is critical.*
- Center selected passes as a group or individually.
- "Size to fit" selected passes as a group or individually.
- Align selected passes either horizontally or vertically.
	- $\circ$  This is especially useful when you have placed a grid of individual motifs and need to get them all lined up along the one side or the center of each motif.
- Distribute selected passes either horizontally or vertically:
	- o *Adjust the spacing between the "rows" of sewing on your quilt without changing pass height.*
	- o *Easily create triangle borders and other complex layouts. Even create the "chunked" side borders!*
	- o *Evenly space motifs vertically or horizontally – great for having whole cloth quilts or for having your layout look "perfect".*
- Delete multiple passes in a complex layout*. It is faster to select them with a mouse click than change passes and delete them individually!*

### *How do I Adjust Spacing between passes?*

There are a number of reasons to adjust spacing between passes. Sometimes it is to create an effect that is more visually pleasing, and other times it is to fix an error without having to layout the whole quilt again! You can adjust spacing repeatedly without having to undo, and in fact, this is a great way to "experiment".

When you adjust spacing there are final choices to make whether you choose **From edge to edge** or **Between the two outermost passes:** 

- **With uniform gaps** used for edge to edge patterns where uniform coverage is desire. This is especially useful when the top and bottom passes may have been clipped.
- **Evenly between pass centerlines** used for "motif-based" passes. For example, borders that are constructed of triangles or rows of motifs that need to be centered in blocks.

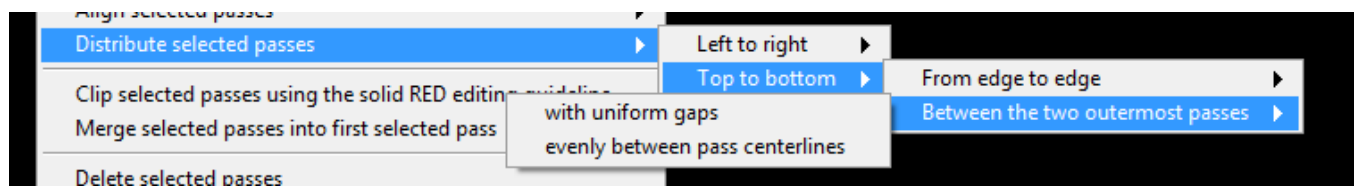

The picture above shows the menu choices for distributing Top to bottom. The spacing method is identical to what is shown if **From edge to edge** is selected.

#### **STEP BY STEP FOR ADJUSTING THE ROW SPACING FOR ALLOVER PATTERNS (QUILT MISMEASURED AND DO NOT WANT TO ADJUST PASS SIZE):**

- 1. Make sure you are in **PASS mode**. If not, click the button on the top of the screen so that it reads **PASSES**.
- **2.** Hold down the **S key** and **click** on each pass using your **left mouse button.**
- 3. Make sure all the passes are selected (bold), and right click with your mouse to bring up the Multi-Pass Menu.
- 4. From the menu choose:

Distribute selected passes Top to bottom From edge to edge with uniform gaps

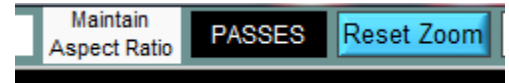

### **STEP BY STEP FOR ADJUSTING THE ROW SPACING FOR ALLOVER PATTERNS THAT ARE NOT AT THE EDGE OF THE QUILT - OR FOR ADJUSTING SPACE BEFORE CLIPPING:**

1. Make sure you are in **PASS mode**. If not, click the button on the top of the screen so that it reads **PASSES**.

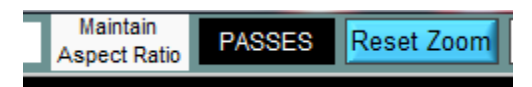

2. Select the lowest (bottom) pass and on the **Layout and Design** 

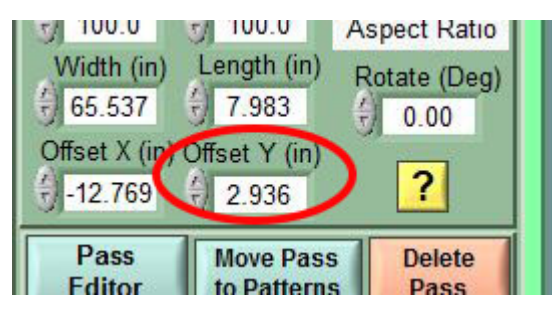

tab, using the **Offset Y(in)**, *increase* the values to move the position of the pass to where it is desired. Note that we do not recommend moving the pass manually as that can cause the passes to become misaligned.

3. Select the highest (top) pass and on the **Layout and Design** tab, using the **Offset Y(in)**, *decrease* the values to move the position of the pass to where it is desired.

4. Hold down the S key and click on each pass using your left mouse button.

- 5. Make sure all the passes are selected (bold), and right click with your mouse to bring up the Multi-Pass Menu.
- 6. From the menu choose:

Distribute selected passes Top to bottom Between the two outermost passes with uniform gaps

These are the two most common adjustments that users make. It is recommended that you try other options in cases where you are not getting the results you want.

# **QUICK NOTES**

# *How do I combine "edge to edge" passes to sew together?*

With larger throat sewing machines it is very tempting to sew a pattern from left to right, then sew down the edge and sew the next row from right to left! While it is not something we recommend. Some patterns can actually lend themselves quite nicely to this technique.

You will need to have your quilt completely setup and ready to save. You should not have placed any courtesy/registration jumps as these will need to be placed again later. Before you

start, we always recommend SAVING your workspace so that you don't have issues. To *SAVE your workspace* (PQD file), go to the **Files & Print** tab and choose **SAVE**.

STEP BY STEP – MERGING TO PASSES TO SEW ALTERNATING DIRECTIONS *(Important – this assumes you have laid out your edge to edge patterns to sew left to right*):

- 1. Make sure you are in **PASS mode** before continuing. If not, click the button on the top of the screen so that it reads **PASSES**.
- 2. Identify the two passes you want to combine. The first will sew left to right and the second will sew right to left.
- 3. Select the SECOND pass by using the *SHIFT key* while your **mouse pointer** is over the pass. You do not have to hold the *SHIFT key* down, but you can confirm you have it selected if a yellow box appears around it momentarily when the *SHIFT key* is depressed.

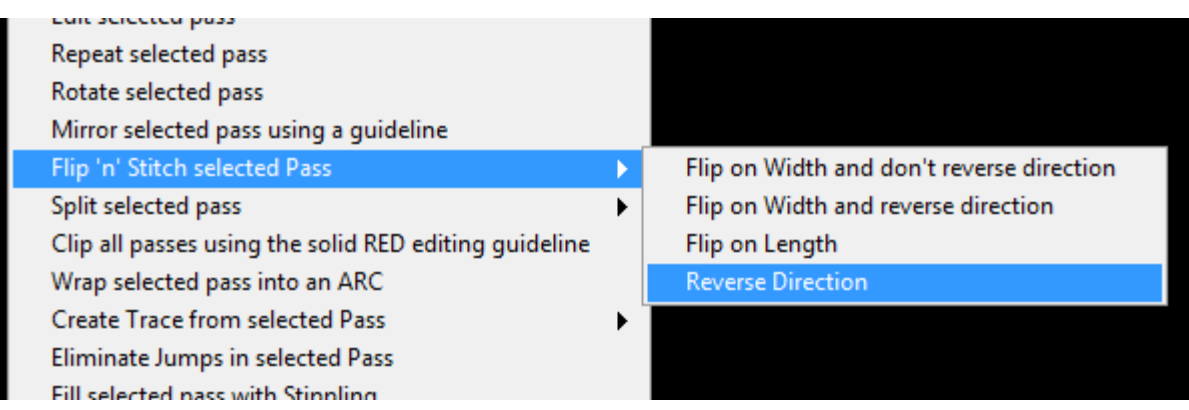

- **4.** *RIGHT CLICK* to bring up the **Pass Popup Menu**. From the menu, choose **Flip 'n' Stitch selected Pass --> Reverse Direction**
- 5. Hold down the S key and click the first pass to select it. Keep the S key depressed and select the second pass.
- 6. Right click to bring up the **Multi-Pass Popup Menu** and choose **Merge selected passes into first selected pass** from the menu.
- 7. On the **Layout & Design tab**, click **Pass Editor.**  *Note that you can also access the Pass Editor from ANY tab by right clicking to bring up the* **Pass**  *Popup Menu and choosing the option from the list there.*

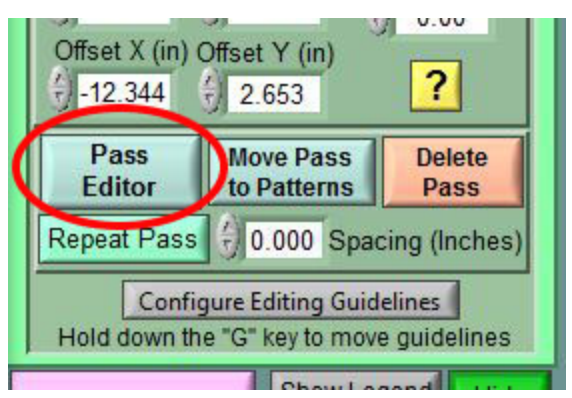

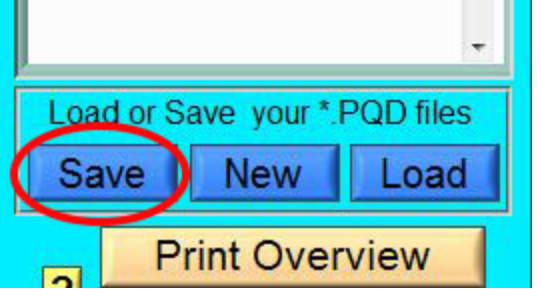

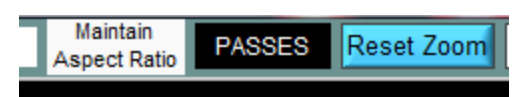

# **QUICK NOTES**

8. In the Pass Editor, make sure that the Jump Lines option is checked. This will help you identify problems in many cases when you are editing.

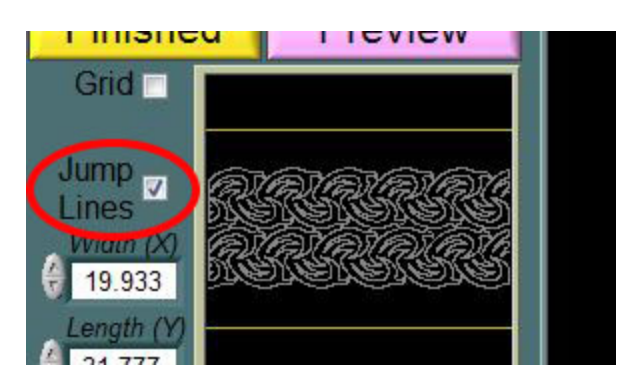

9. Right click anywhere on the editing screen to bring up the Single Point Editing Popup. Choose Delete unnecessary Jumps to get rid of any jumps between pattern repeats.

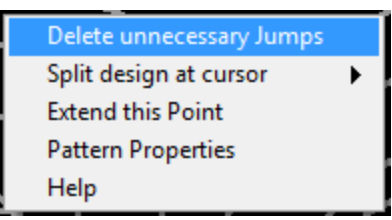

10. Find the first point of the second part of the pass. It will be a green dot near the right hand side*. Click and Drag* the **cursor** (light green plus sign) to the green dot using your *left mouse button*. Zoom in if necessary to make sure you get the cursor on the dot.

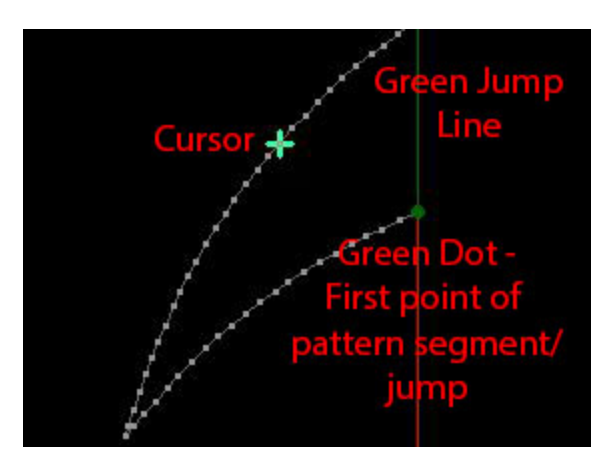

- 11. Once you have the "jump point" selected, touch the *J key*. This will change the point to a sewing point and the green Jump line will change to a white sewing line.
- 12. Click the **PREVIEW** button on the lower left side of the screen and use the **SLOW REDRAW** to check your pattern.
- 13. Close the **PREVIEW** and click **FINISHED** to exit the editor.